## INTERFUND PAYABLES CLOSING PACKAGE

## (GAAP CLOSING PROCEDURES MANUAL – SECTION 3.18)

## INSTRUCTIONS FOR SCEIS INTERFUND PAYABLES REPORTING INFORMATION

## TRANSACTION: **FAGLB03**

Objective: The Interfund Payables Closing Package requires reporting interfund payable balances between GAAP funds. If you have recorded interfund transactions balances in SCEIS at June 30, 2010, you may obtain the balance information by using **FAGLB03** and the steps below.

Note: The Interfund Payables Closing Package requires that you report only the payable side of the transaction. For your information only, this ECC report will show you interfund receivables for your agency as well.

Step 1: Type FAGLB03 in the main menu screen.

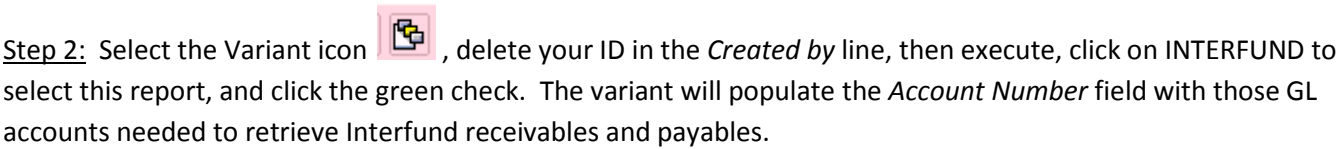

Click the Execute button.

Step 3: The screen should look like the following with debits and credits equal and a balance of -0-. Double click on the blank total in the Balance line.

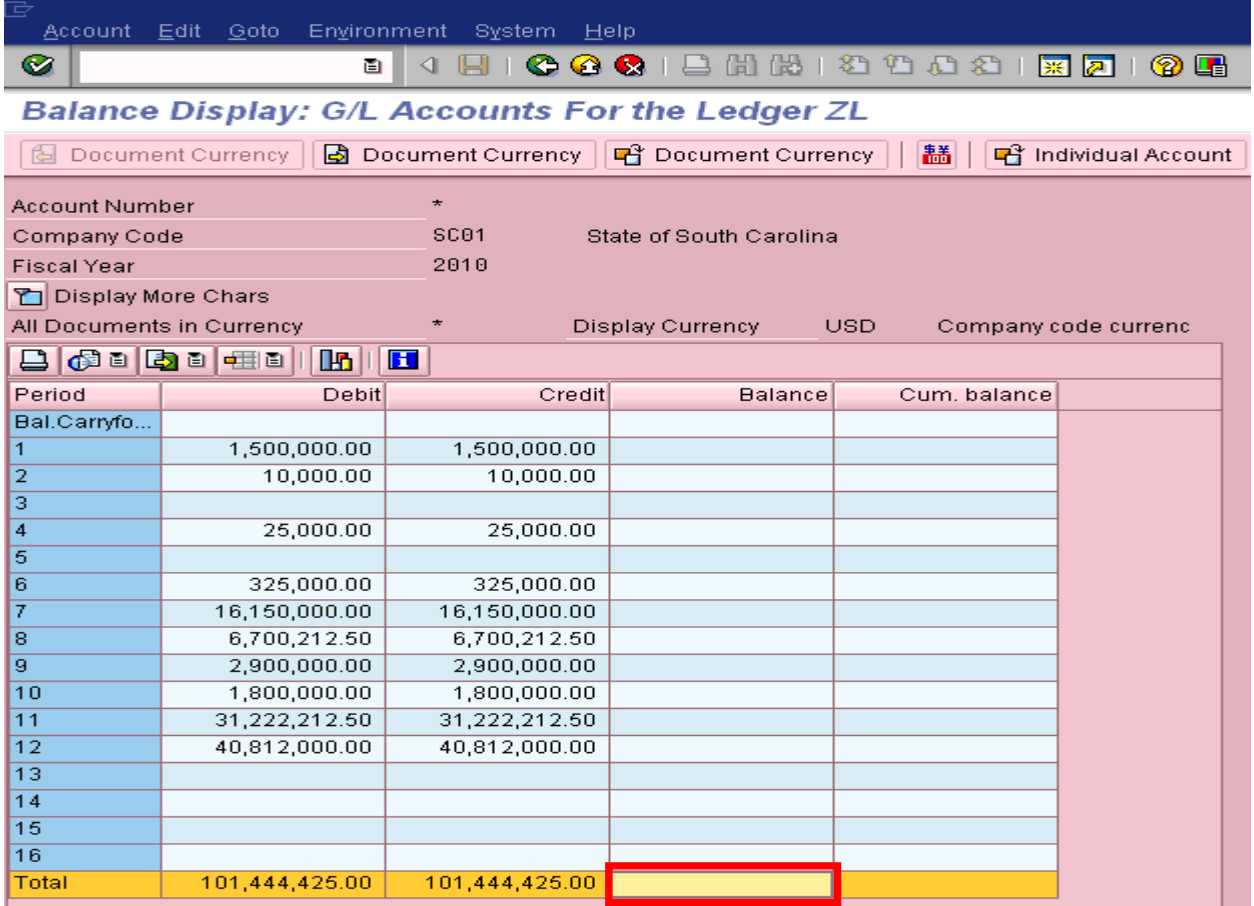

Step 4: You should get a screen with detail transactions similar to that shown below.

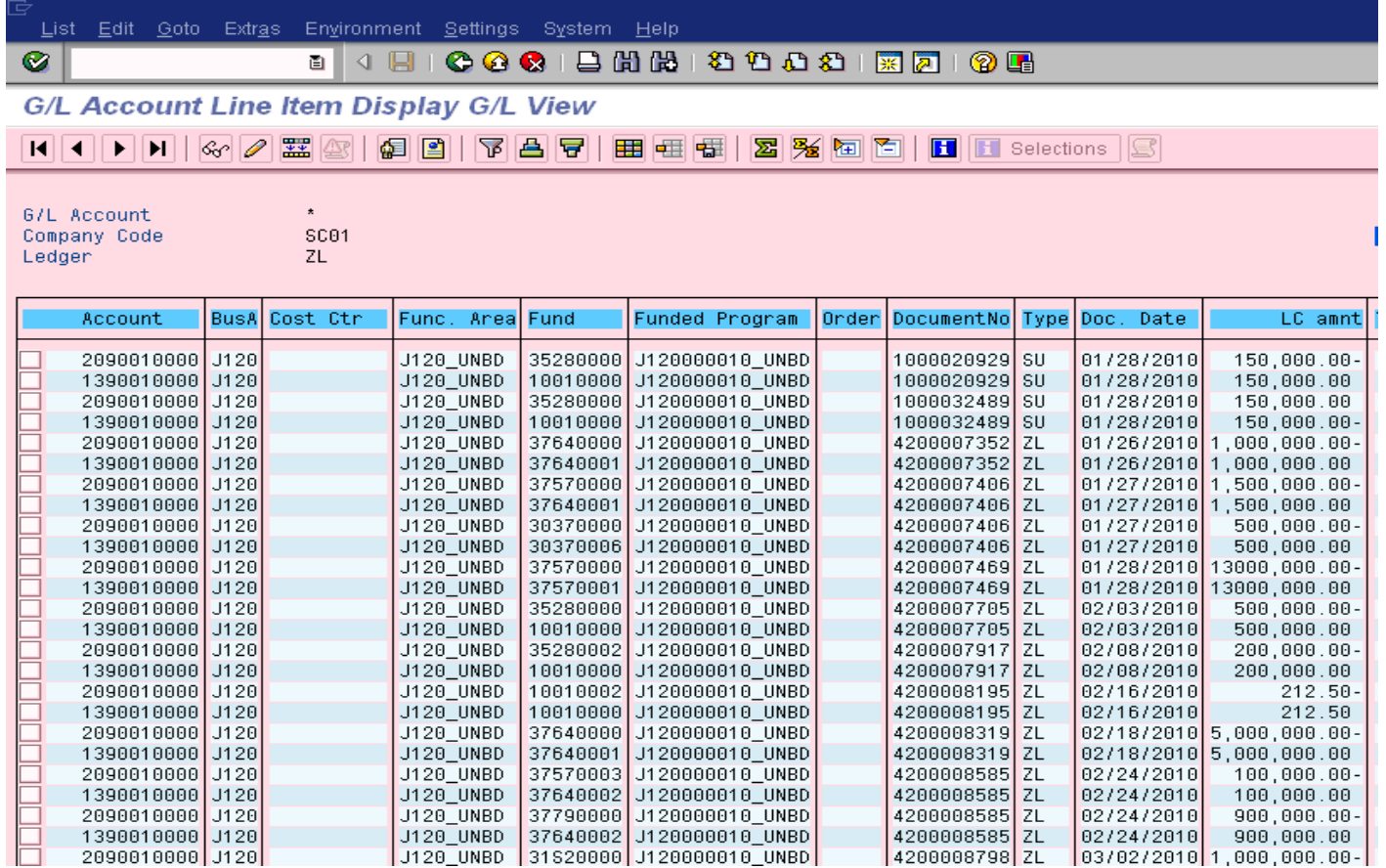

Step 5: Click on *Account* and *Fund*, then click the sort icon ...

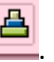

Step 6: Click on *Account* and *Fund*, then click the subtotal icon  $\frac{186}{12}$ .

Step 7: Go to the bottom of the report and double click on the 3 astericks. This will give you totals by the 2 account numbers, interfund receivables 1390010000 and interfund payables 2090010000.

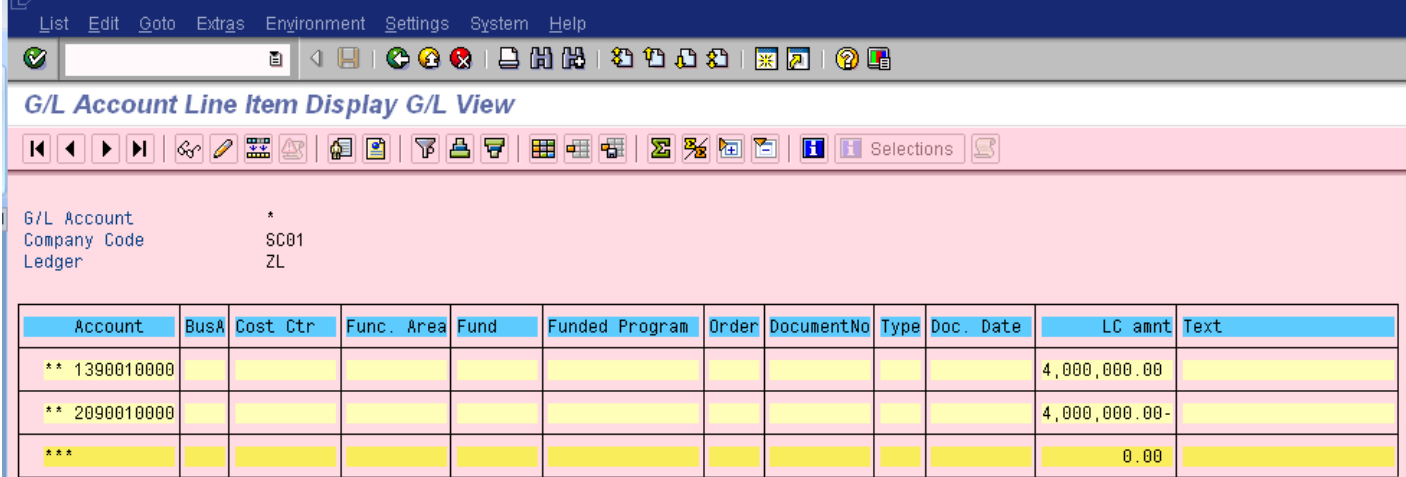

Step 8: Click once on the double astericks beside each account number to get the listing by fund within each account number.

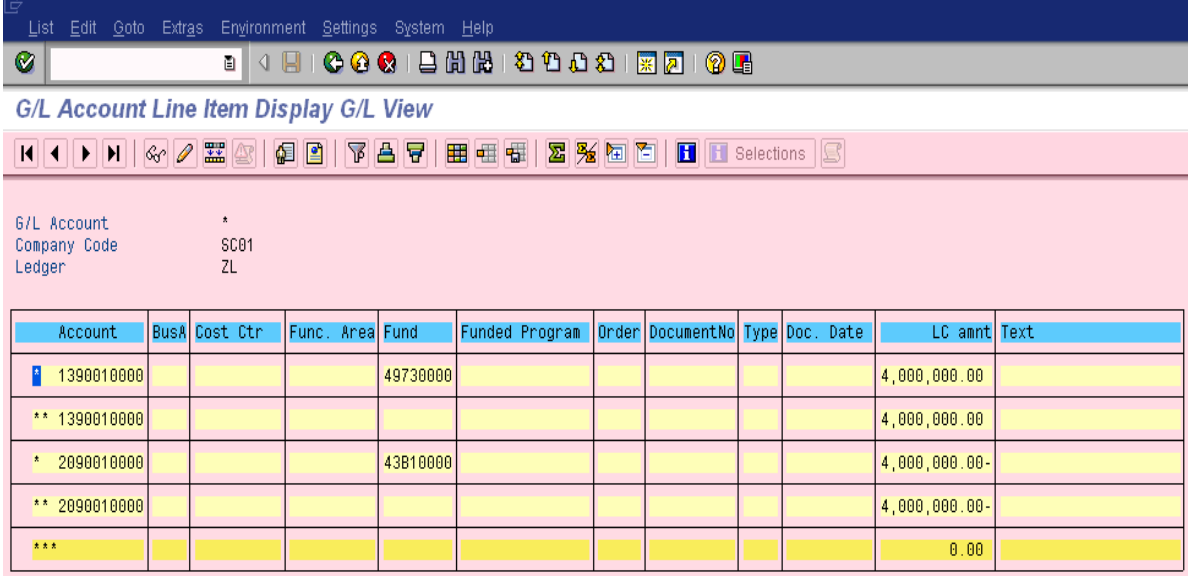

Step 9: Use Appendix A - STARS Subfunds and GAAP Fund Codes mailed to your agency by the CG's Office along with the STARS to SAP Fund Listing on the SCEIS website [\(http://www.sceis.sc.gov/page.aspx?id=140\)](http://www.sceis.sc.gov/page.aspx?id=140) to determine which SCEIS funds to report in which GAAP funds.

Step 10: You can save this to an Excel spreadsheet where you can insert the GAAP fund and summarize by GAAP fund to determine the information needed for the closing package.